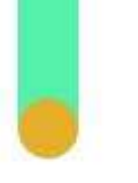

# **Instructivo asignación de citas**

**Conoce cómo agendar, consultar, cancelar o reprogramar tus citas médicas a través del nuevo portal PANA de Alone**

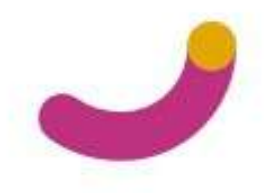

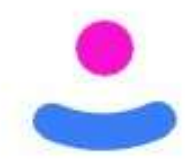

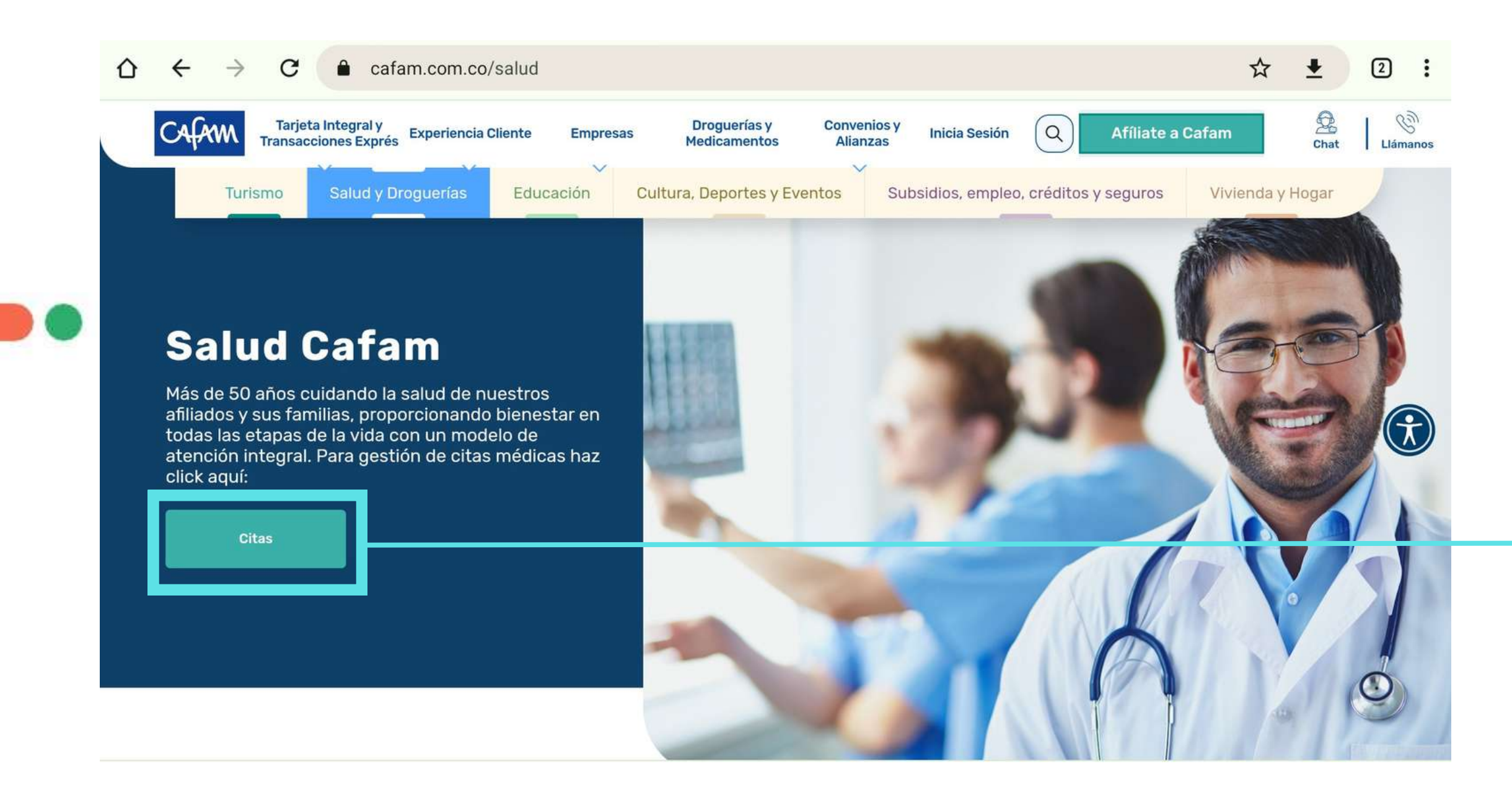

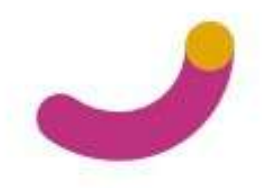

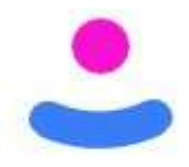

1. Ingresa a www.alone.com.co o desde el portal web de Cafam www.cafam.com.co/salud y haz clic en el botón "citas"

2. Ingresa con tu usuario y contraseña, si no te has registrado haz clic en el botón "Registrarse".

Si tienes dudas de cómo hacer el registro, puedes consultar el video que se encuentra en la parte inferior de la pantalla.

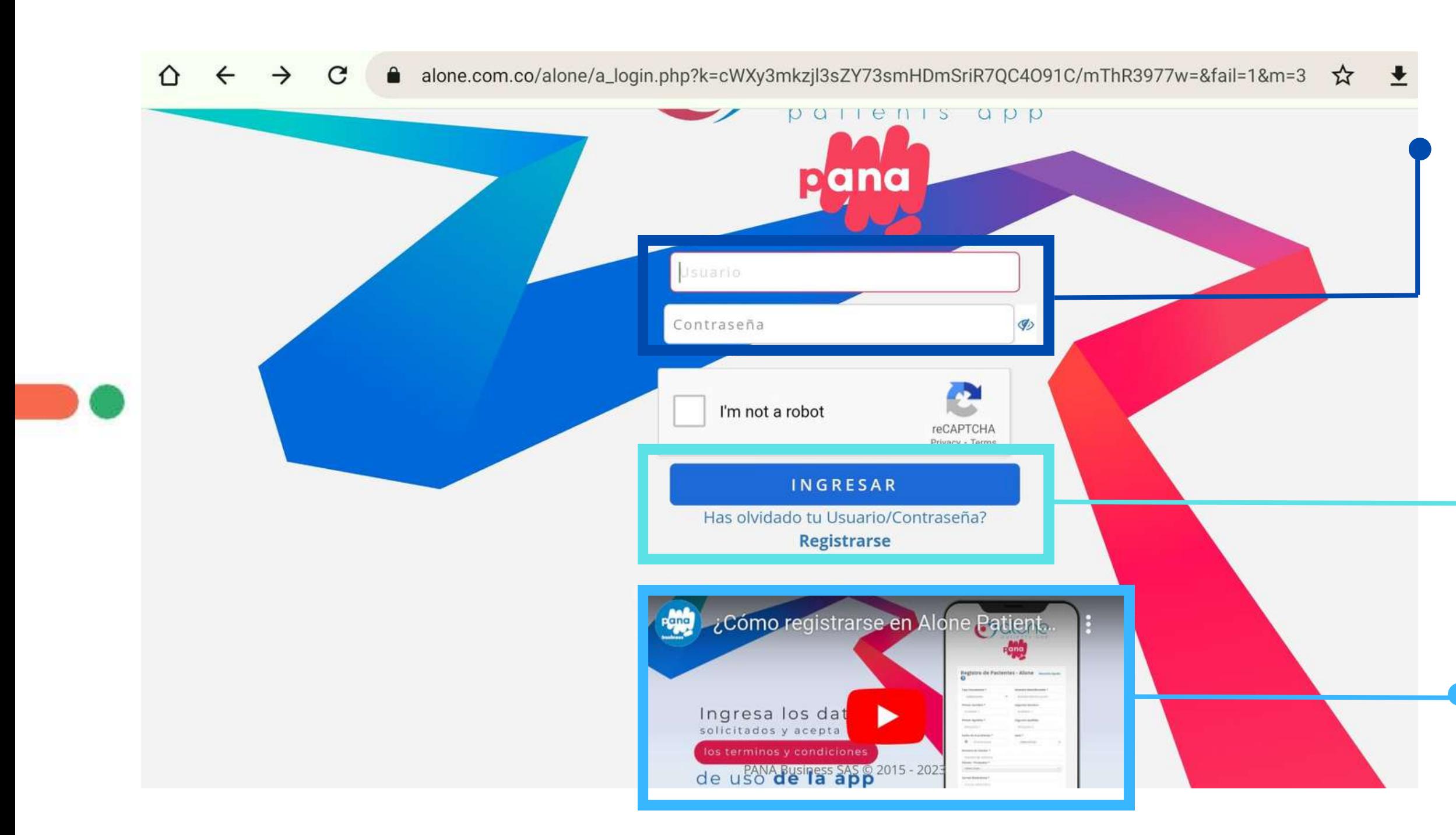

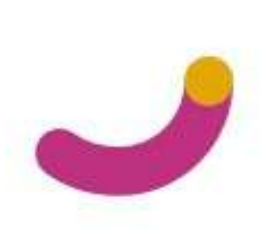

Recuerda: Todo usuario de 18 años o más debe tener registro propio en la plataforma. Los usuarios de 17 años o menos, se verán reflejados como "beneficiarios" dentro del registro del cotizante.

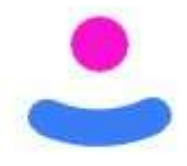

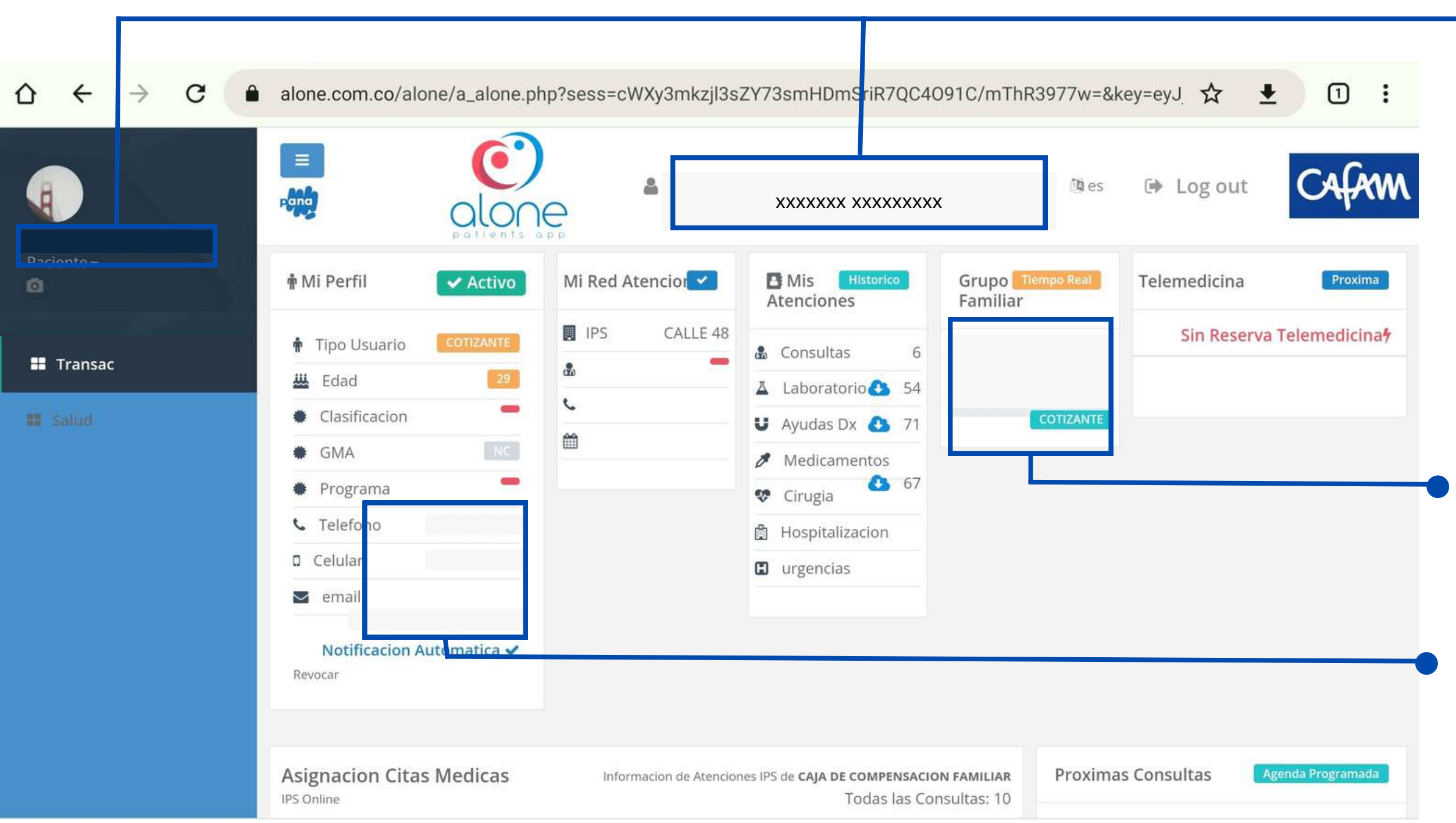

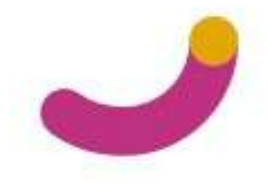

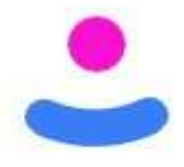

5. Puedes actualizar tu número de teléfono

3. Una vez ingreses, encontrarás la siguiente pantalla. Por favor verifica que tus datos sean correctos: **nombre y número de documento**

4. Si tienes beneficiarios a tu **cuenta, verifica los nombres y** datos.

7. **Selecciona la especialidad que quieras agendar**, recuerda que por este portal puedes agendar servicios de puerta de entrada: Medicina General, Odontología (1era vez), Pediatría y Planificación Familiar y **también especialidades\***

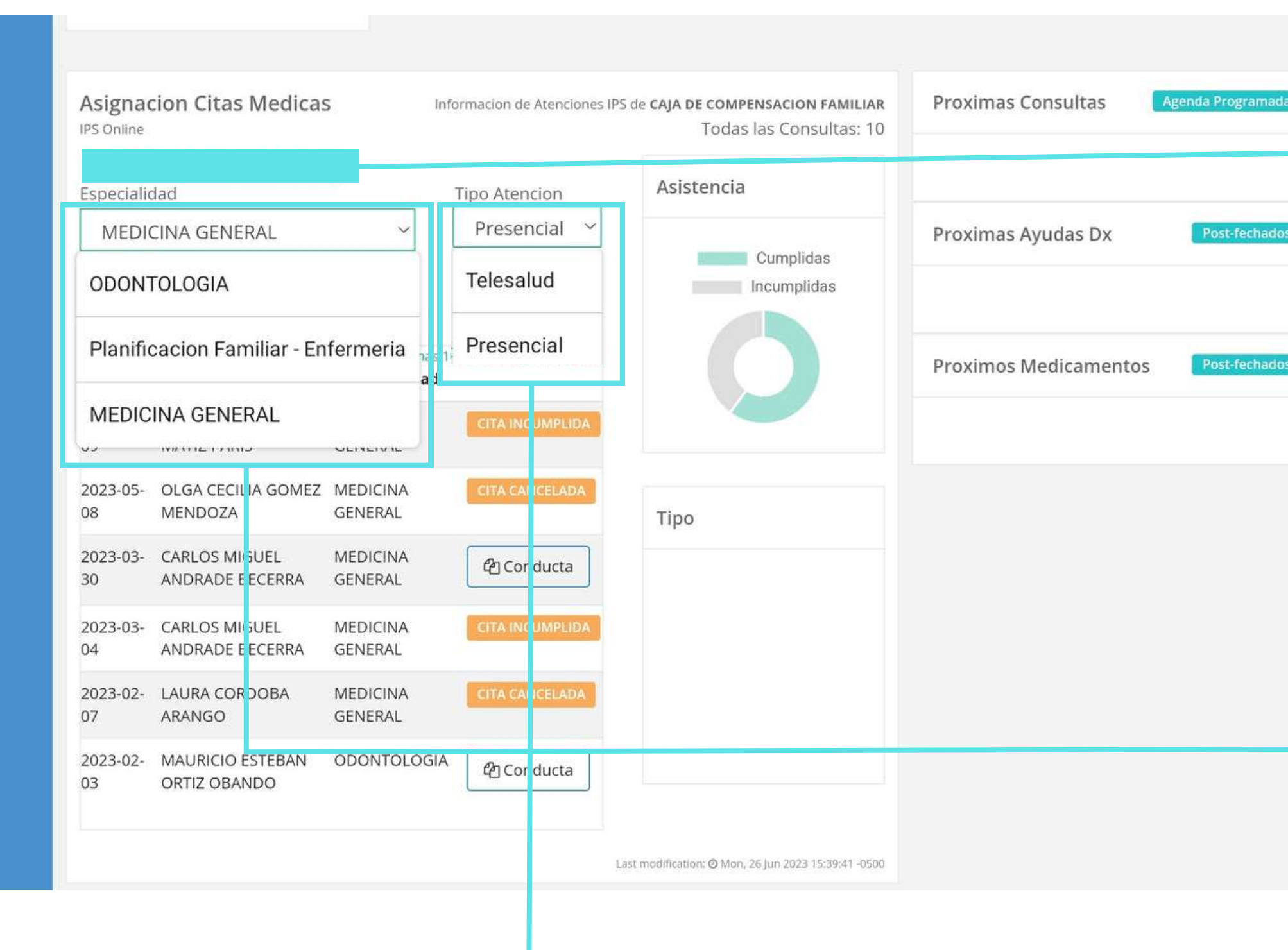

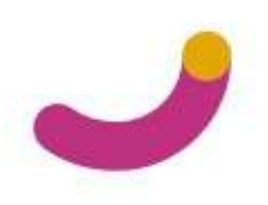

**Desliza la pantalla hacia abajo, y encontrarás este panel de gestión de citas**

6. Verifica que tu nombre sea el correcto

8. Selecciona el tipo de atención: **Presencial o teleconsulta**

**\*Para agendar especialidades debes tener la orden cargada en el sistema**

### $\leftarrow$  $\rightarrow$ ⇧  $\mathcal{C}$

▲ alone.com.co/alone/a\_alone.php?sess=cWXy3mkzjl3sZY73smHDmSriR7QC4091C/mThR3977w=&key=eyJ

Asistencia Especialidad **Tipo Atencion MEDICINA GENERAL**  $\checkmark$ Presencial Proximas Ayudas Dx Cumplidas Fecha Deseada Telesalud Incumplida tmediata 26/06/2023  $\sim$ Presencial Ultimas **Proximos Medicamentos** Fecha Medico Especialidad **MEDICINA** 2023-05-MARIA AEIANDRA **MATIZ PARIS GENERAL** 09 2023-05-OLGA CECILIA GOMEZ MEDICINA **Seleccione Turno** 08 MENDOZA **GENERAL** Anterior **MEDICINA** 2023-03- CARLOS MIGUEL ANDRADE BECERRA **GENERAL** 30 **CO GERARDO FONSECA AVENDAÃO Cons.: 301 CARLOS MIGUEL MEDICINA** 2023-03-Sede: FLORESTA ede: CALLE 48 04 ANDRADE BECERRA **GENERAL** .<br>Iudad: BOGOTA<br>Ionsultorio: 803<br>Irofesional: JULY ALEJANE Dirección: Av Cra 68#90-88 **MEDICINA** 2023-02- LAURA CORDOBA ans 6 **GENERAL** 07 ARANGO de: CENTENARIO 07:48 PM 08:24 PM 08:42 PM dad: BOGOTA MAURICIO ESTEBAN ODONTOLOGI 2023-02ofesional: JOSE ANDR 03 ORTIZ OBANDO nsultorio: 216 ofesional: LAURA CRISTII Cerrar  $r$ nos 2 de: FLORESTA udad: BOGOTA ultorio: 308 **ofesional: LILIAN JOHANNA ACOSTA CARDOZO nos 20** de: FLORESTA de: FLORESTA de: CENTRO dad: BOGOTA udad: BOGOTA sional: FLEIDER ANTONIO MUNOZ ANGAR ofesional: LAURA CAROLINA MORENO BERNA

![](_page_5_Picture_3.jpeg)

![](_page_5_Picture_4.jpeg)

![](_page_5_Picture_5.jpeg)

![](_page_6_Figure_0.jpeg)

![](_page_6_Figure_1.jpeg)

![](_page_6_Picture_93.jpeg)

![](_page_6_Picture_5.jpeg)

### En la **parte superior derecha del panel**, encontrarás la cita que acabas de agendar

![](_page_7_Picture_0.jpeg)

![](_page_7_Figure_1.jpeg)

![](_page_7_Picture_2.jpeg)

13. Si deseas cancelar alguna cita, **haz clic sobre el ícono rojo** que se encuentra en la casilla de la cita agendad y luego haz clic en "cancelar"

Recibirás un mensaje de confirmación con la cancelación de la cita.

![](_page_8_Picture_0.jpeg)

![](_page_8_Figure_1.jpeg)

## **Si tienes problemas técnicos con el acceso al portal, escríbenos al correo soportewebsalud@cafam.com.co**

![](_page_8_Picture_3.jpeg)

![](_page_8_Picture_4.jpeg)

![](_page_8_Picture_5.jpeg)

![](_page_8_Picture_6.jpeg)